# 孝感市事业单位法人电子证书

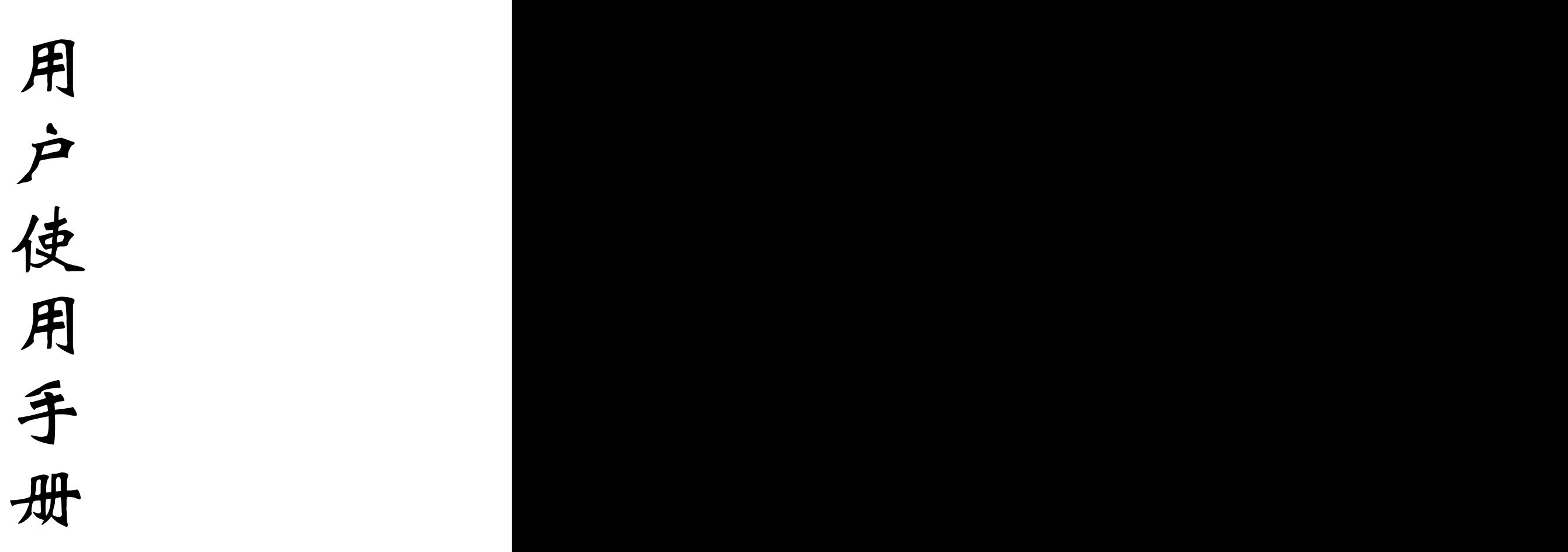

(试行)

中共孝感市委机构编制委员会办公室

2023 年 9 月

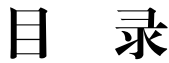

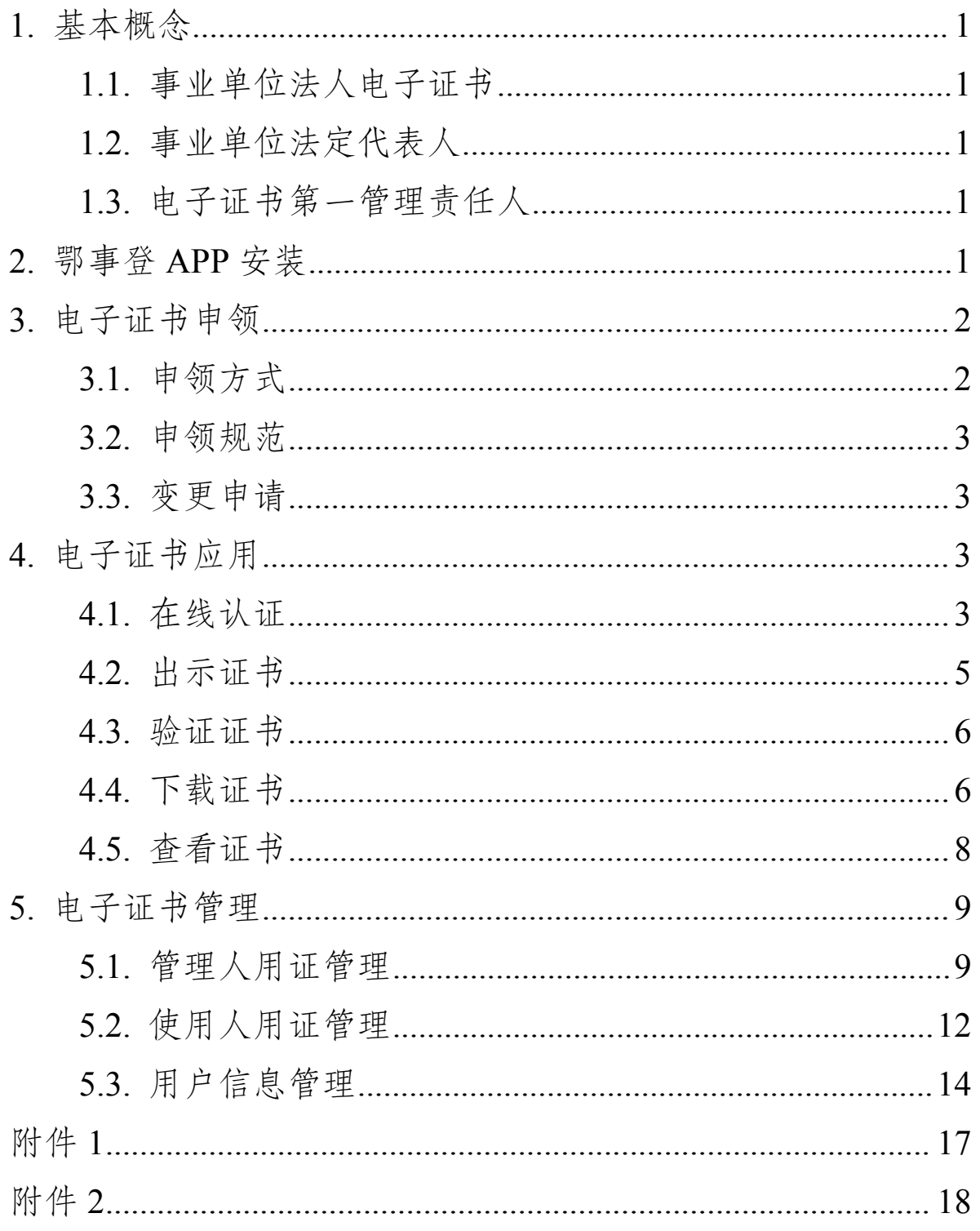

### <span id="page-4-0"></span>1. 基本概念

#### 1.1. 事业单位法人电子证书

以下简称电子证书,是中央编办根据相关法律法规,按照统 一标准规范核发的载有事业单位法人登记信息的法律电子证件。 电子证书与现行纸质法人证书并行使用,具有同等法律效力。

#### 1.2. 事业单位法定代表人

以下简称法人,是按法定程序产生,代表事业单位对外开展 活动,行使民事权利、履行民事义务的责任人。需经登记管理机 关核准登记,取得事业单位法定代表人资格。

1.3. 电子证书第一管理责任人

以下简称第一管理责任人,是指法人或经由法人授权的电子 证书第一管理责任人,负责电子证书申领、管理工作,鄂事登 A PP 的安装、注册均为第一管理责任人所使用手机号码。

#### 2. 鄂事登 APP 安装

事业单位安装"事业单位登记"手机 APP(简称鄂事登 APP), 请从"孝感市机构编制网"的"资料下载"栏目下载, 或手机扫描下 图二维码下载。鄂事登 APP 暂仅支持在安卓手机上安装和使用。 注册后需选择所在地为湖北且后续无法更改。

网址:http://www.hbsbb.gov.cn/xgbb/xgs/zlxz/

1

<span id="page-5-0"></span>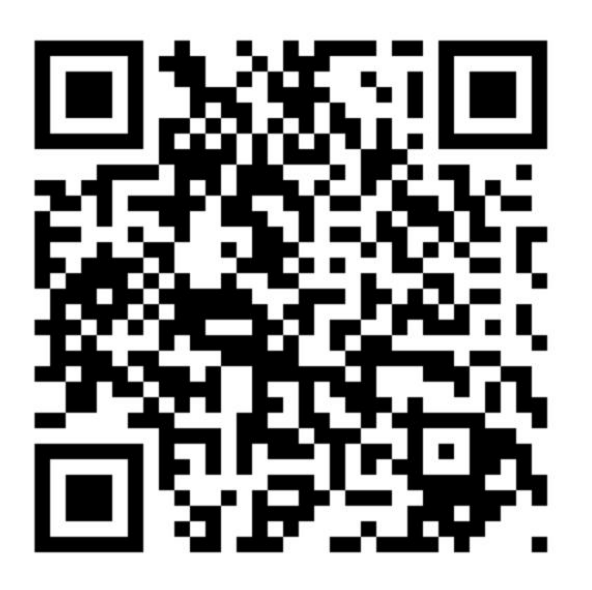

## 3. 电子证书申领

3.1. 申领方式

电子证书第一管理责任人需携带以下材料至登记管理机关 现场办理。

**1.** 事业单位电子证书申领表(附件 **1**)

**2.** 本单位法人证书副本原件

### **3.** 第一管理责任人身份证复印件

经登记管理机关窗口工作人员核验材料及身份后,将第一管 理责任人身份信息录入电子证书系统,生成电子证书授权领取二 维码,第一管理责任人打开鄂事登 APP 扫描二维码后即可申领 并下载本事业单位的电子证书。

注意:事业单位在登记管理机关办理设立登记时,可按上述 申领流程同步申领事业单位法人电子证书,申领材料随设立登记 材料一并提交。

<span id="page-6-0"></span>3.2. 申领规范

电子证书的申领、使用采用实名制。

第一管理责任人须到登记管理机关采取面对面方式现场申 领电子证书。

第一管理责任人以面对面的方式授权本单位其他管理人(不 超过3人),管理人以面对面的方式授权本单位其他人员为使用 人(可多人),在实际业务中使用电子证书。

3.3. 变更申请

第一管理责任人发生变更时须及时携带《事业单位法人电子 证书第一管理责任人变更申请表》(附件 2)到登记管理机关采 取办理变更手续。

4. 电子证书应用

4.1. 在线认证

业务场景: 在线认证是指事业单位登录"孝感市统一受理平 台",在办理各类政务服务事项时网上业务系统通过电子证书系 统核验认证该事业单位身份的过程。

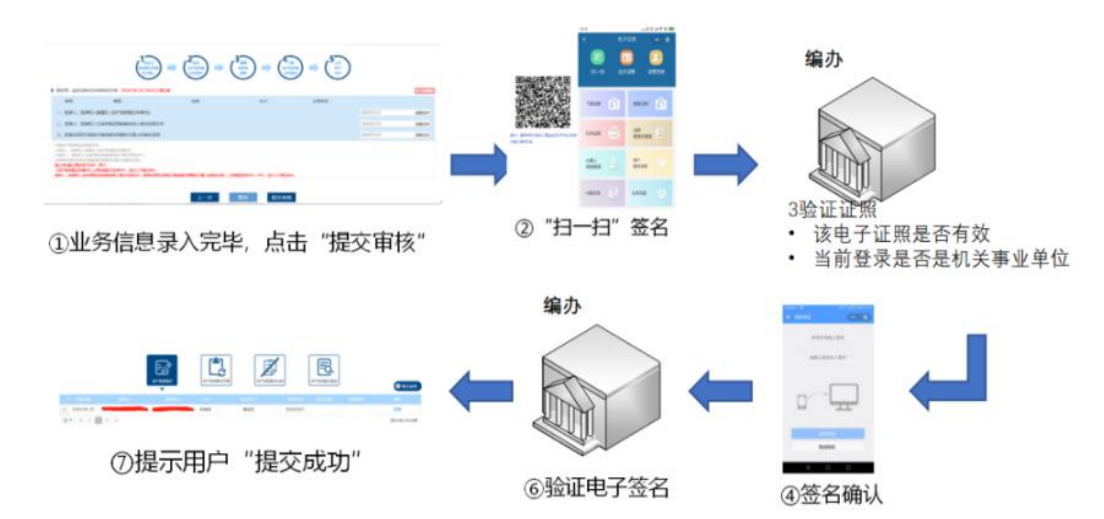

操作方式:在统一受理平台中"综合受理"、"场景化收件"模 块中,"基本信息"中,填写事业单位统一社会信用代码,调取事 业单位相关信息、 再在"上传材料"中智能获取法人电子证书。

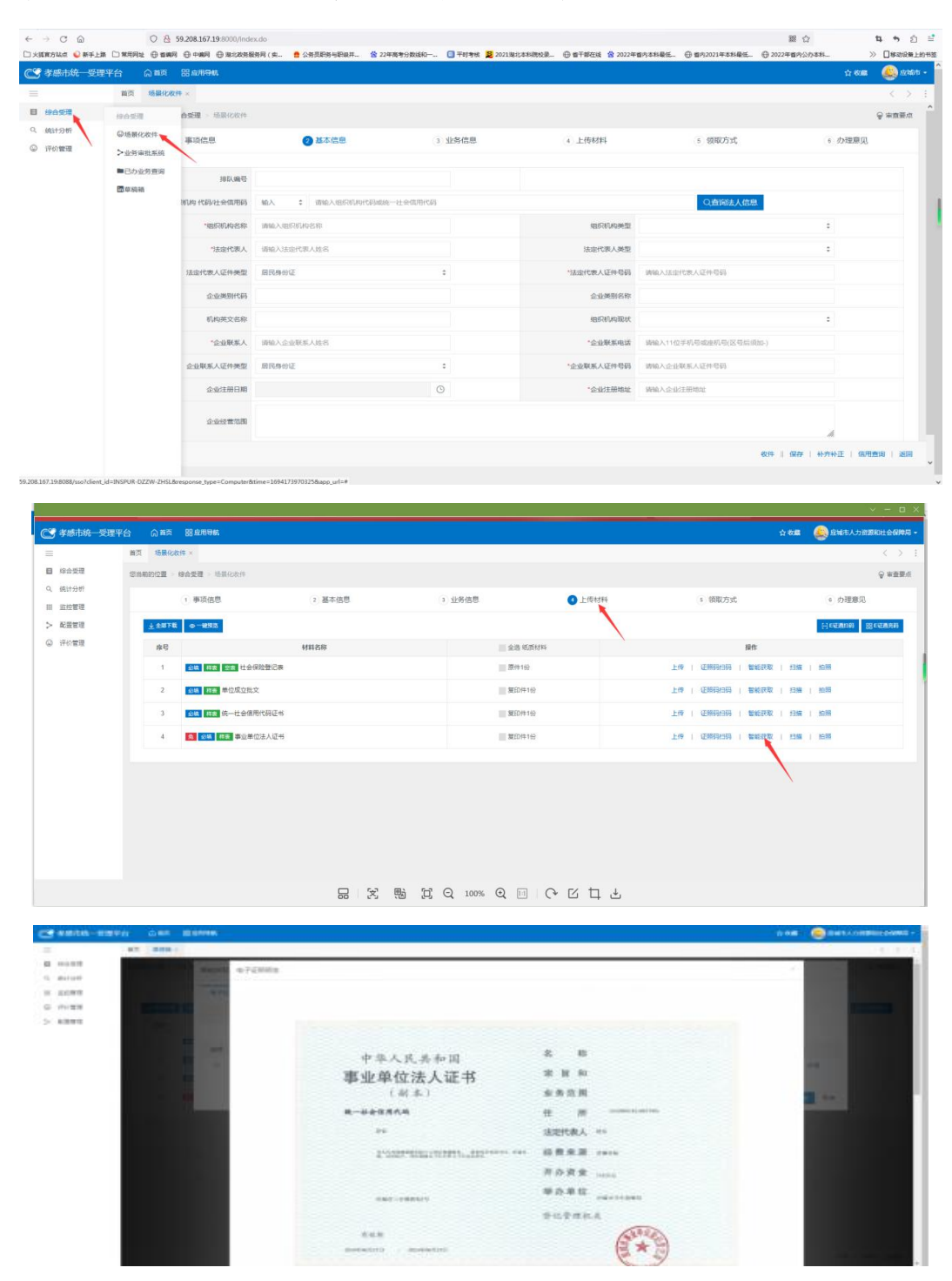

<span id="page-8-0"></span>4.2. 出示证书

业务场景:出示证书是指使用人使用电子证书到相关部门现 场办理业务时,通过出示二维码、条形码或验证码的方式,供相 关部门扫码核验其事业单位身份、使用人的授权信息等。通过电 子证书,事业单位可以实现证书出示、电子证书真伪性验证等功 能。

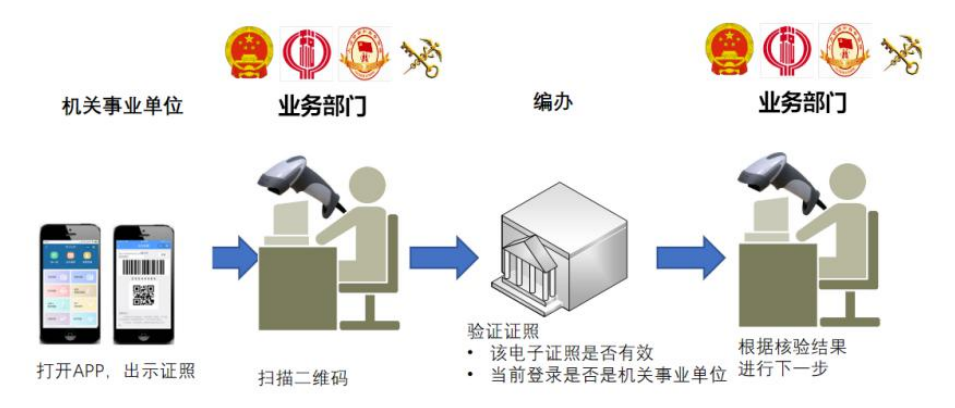

操作方式: 打开电子证书, 持证人点击"出示证书", 窗口 工作人员使用扫码枪等设备扫描出示的条形码、二维码,或者录 入验证码(数字码),窗口就会收到单位身份真实性的验证结果, 包括单位的电子证书信息。

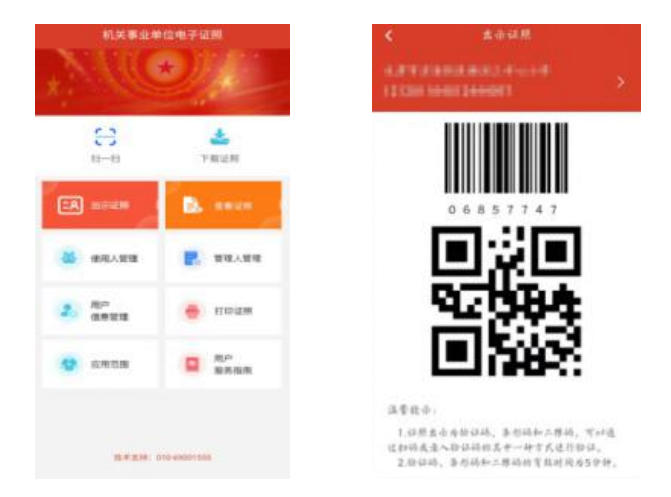

备注:条形码、二维码、验证码的有效时间是 5 分钟。

<span id="page-9-0"></span>4.3. 验证证书

业务场景:验证证书是指相关部门现场办理业务时,通过已 安装鄂事登 APP 的手机,无需登录即可通过电子证书的"扫一扫" 功能,扫描事业单位出示的电子证书二维码或条形码,验证对方 手机上的电子证书真伪。

操作方式: 窗口工作人员打开鄂事登 APP 使用"扫一扫"扫 描出示的条形码、二维码,窗口就会收到单位身份真实性的验证 结果,包括单位的电子证书信息。

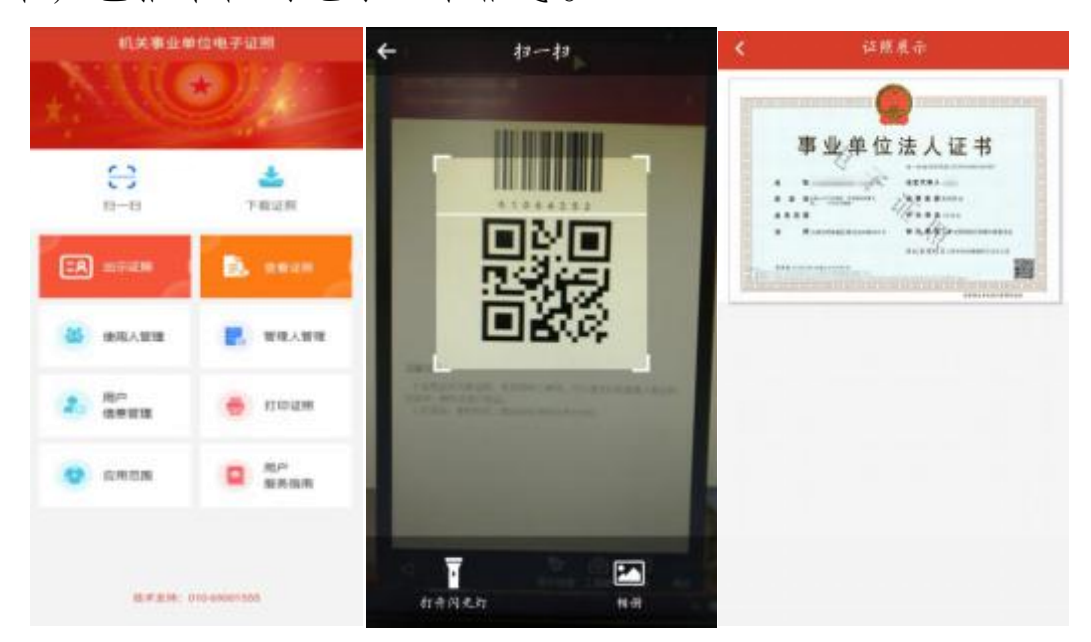

## 4.4. 下载证书

1)使用鄂事登 APP 中的"下载证书"功能, 扫描由登记管 理机关窗口工作人员生成的电子证书授权领取二维码或者由管 理人生成的电子证书授权二维码。

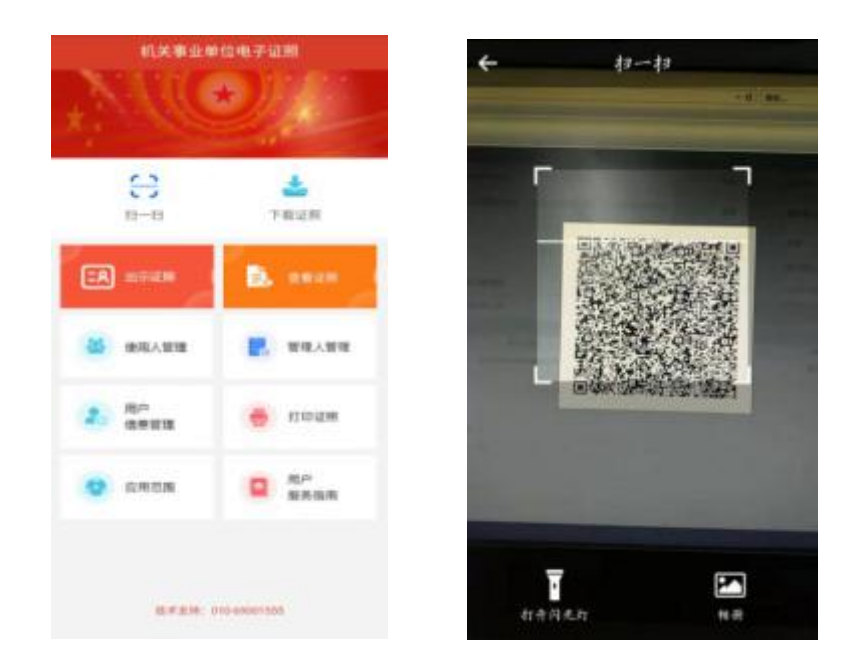

2)扫描二维码成功后,确认下载人信息,下载电子证书。 下载前需要同意电子证书下载声明。

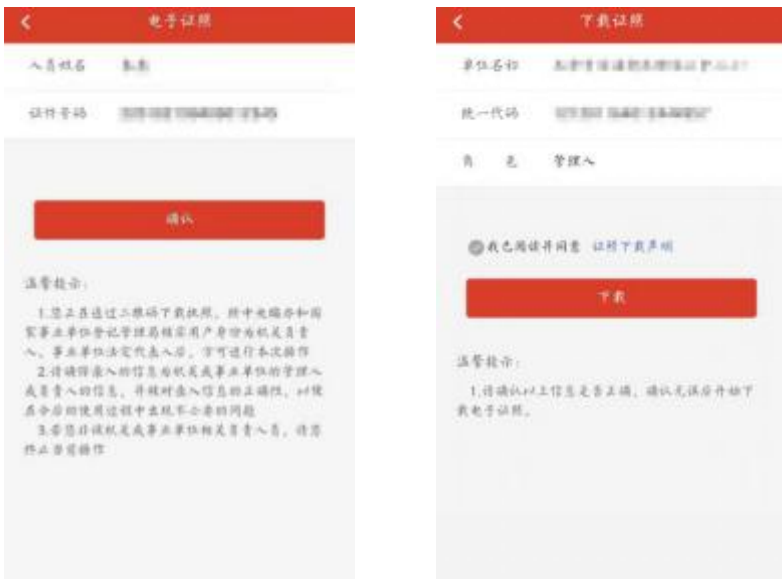

3)电子证书下载成功后,可以返回首页进行其他操作,也 可以查看本地已下载的证书。

<span id="page-11-0"></span>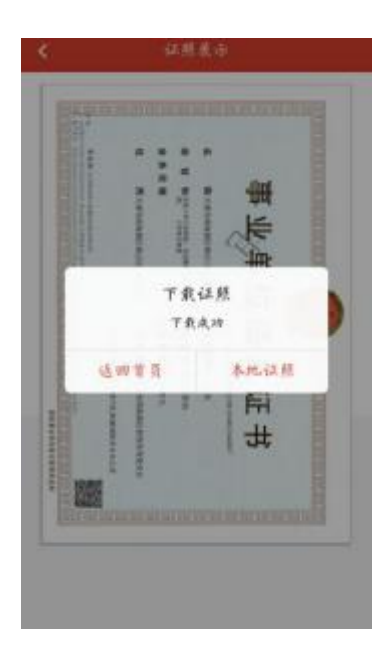

4.5. 查看证书

1) 选择需要查看的电子证书,验证通过后即可查看到电子 证书。

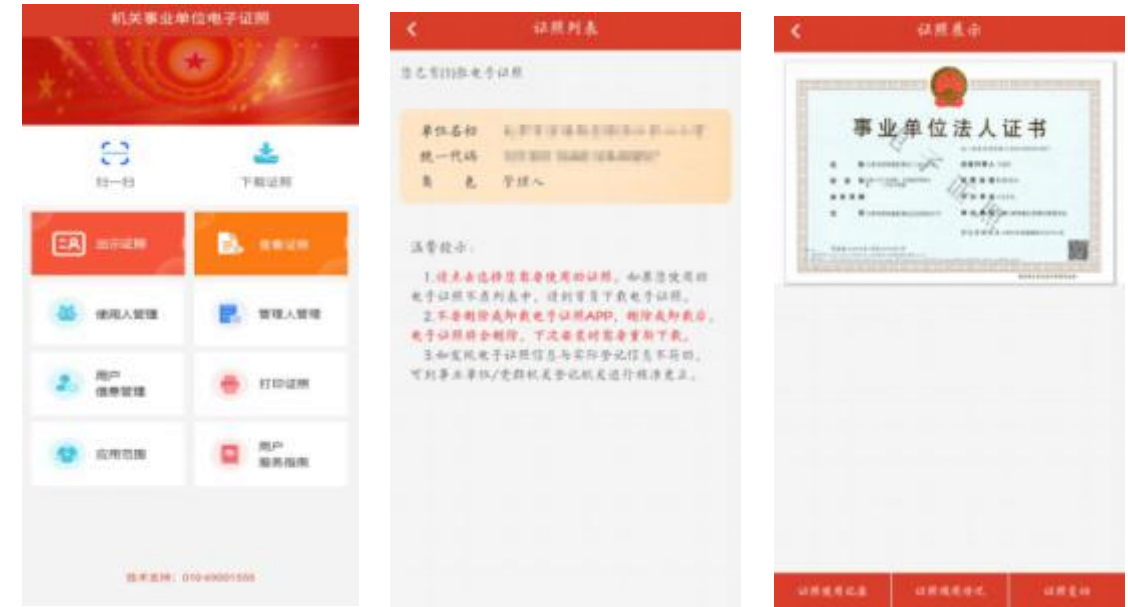

2) 在"证书使用记录"中可以查看到本单位电子证书的扫 码登录、扫码签名等证书使用记录信息。

<span id="page-12-0"></span>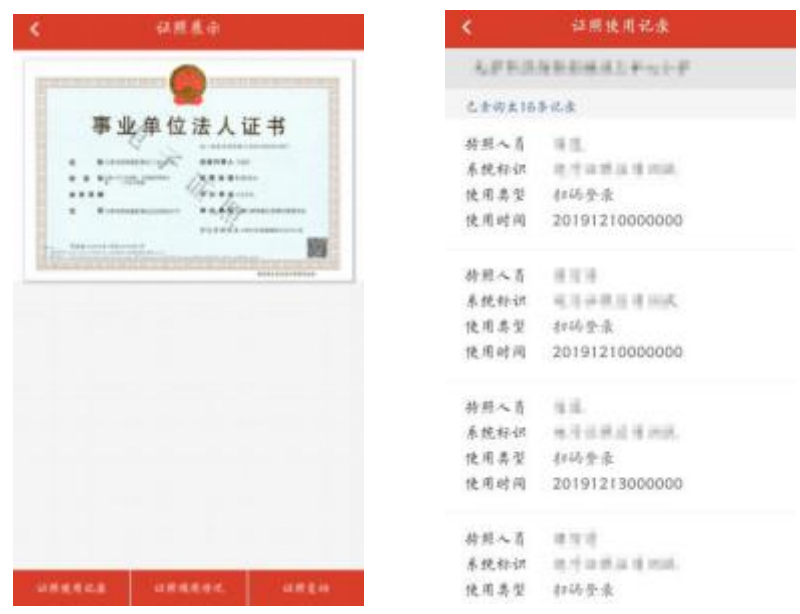

3)在"证书变动"中可以查看到本单位电子证书的名称变 更、法定代表人变更、证书注销、证书删除、手机变更等证书变 动信息。

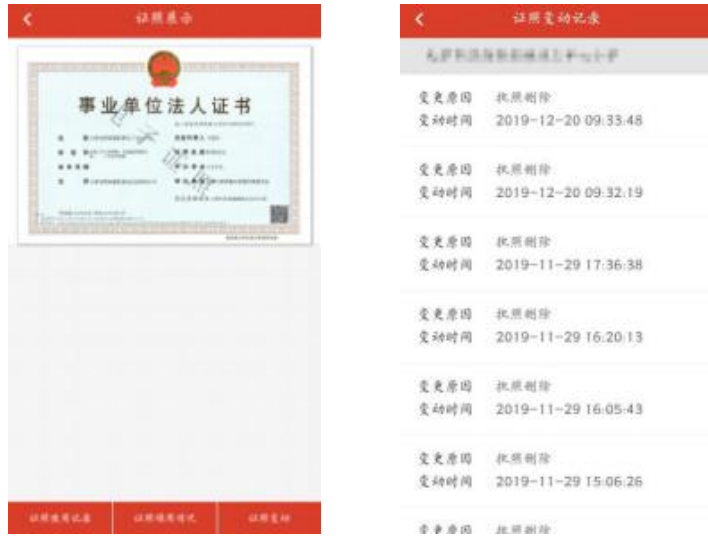

## 5. 电子证书管理

5.1. 管理人用证管理

管理人:被第一管理责任人授权保管、持有、使用电子证书

的人员。

1)添加授权:

管理人点击使用人管理界面,输入密码后选择授权事项、授 权开始和结束时间(授权时间最短一天,最长一年),选择被授 权的使用人(如果该使用人不在列表中,或没有使用人,则需要 添加),生成授权二维码,使用人通过电子证书扫一扫功能即可 获得相应的授权。

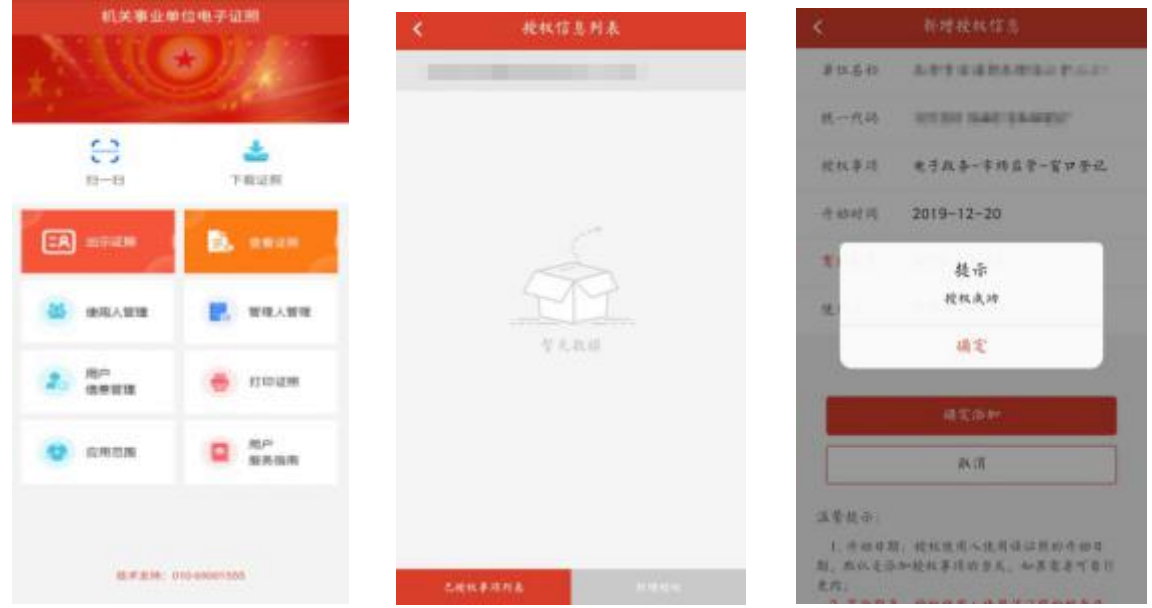

2)查看及取消授权:

在授权信息列表点击某一授权事项是"详细信息"可以查看 该授权的详细信息,也可取消该项授权。授权时间到期该授权自 动失效。

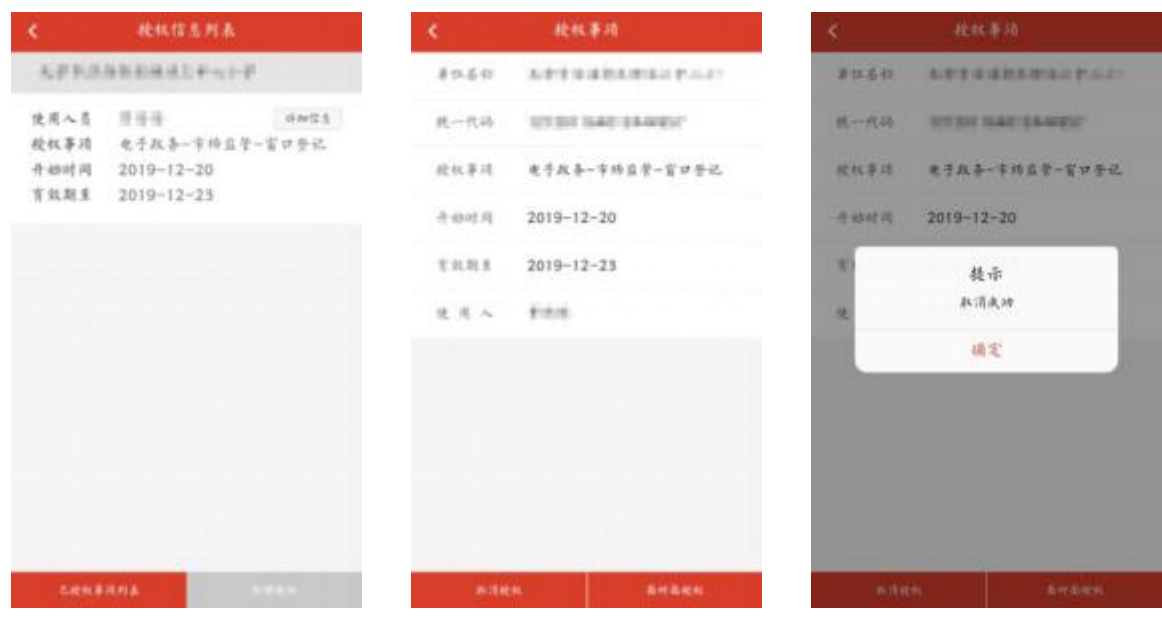

3)添加管理人:

第一管理责任人录入管理人的相关信息,保存信息成功后, 生成授权二维码,该管理人通过鄂事登 APP"扫一扫"功能即可 获得电子证书的管理人权限。如果该事业单位已有三个管理人, 则不允许添加。如果想要添加新的管理人,需要删除已添加的管 理人。

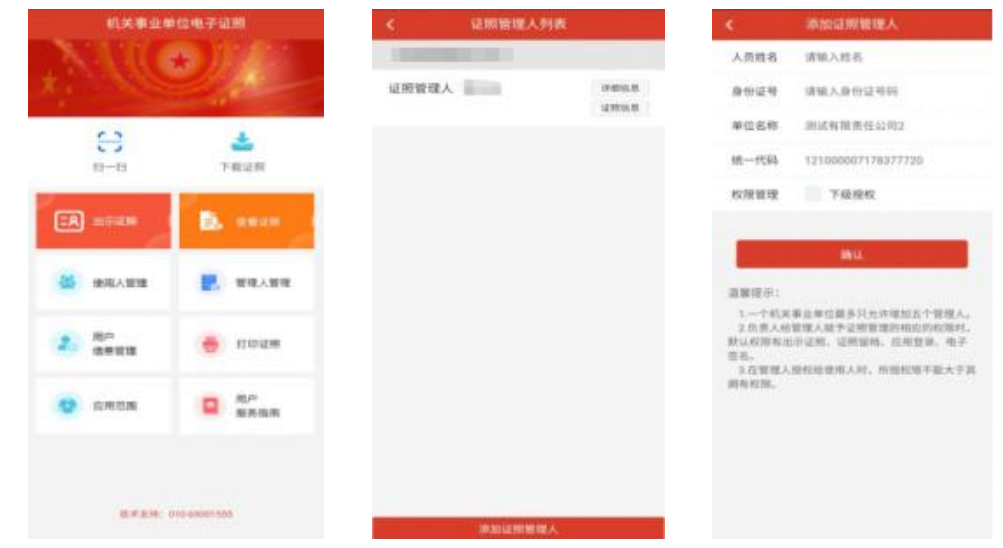

<span id="page-15-0"></span>4)删除管理人:

第一管理责任人在查看管理人的详细信息界面,可点击"删 除管理人"即可成功删除该管理人。管理人被删除后,其已经下 载的电子证书及相应权限会自动失效。管理人信息有误时,亦可 通过删除该管理人后重新添加。

5)面对面授权:

第一管理责任人添加管理人信息后,如未立即完成授权,可 在查看管理人详细信息时,点击"面对面授权",出示该管理人 的授权二维码,该管理人通过电子证书扫描授权二维码即可完成 被授权。二维码有效期为 5 分钟。

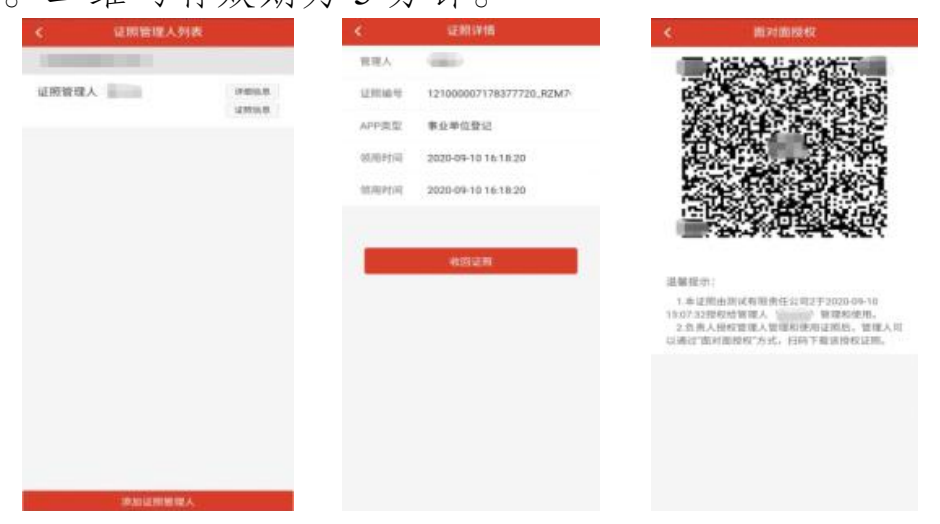

5.2. 使用人用证管理

使用人:被管理人授权持电子证书办理相关的政务、公共服 务等业务的人员。

1)添加使用人:

拥有"使用人授权"权限的管理人可录入一个或多个使用人

## 的信息,便于授权时选择使用人。

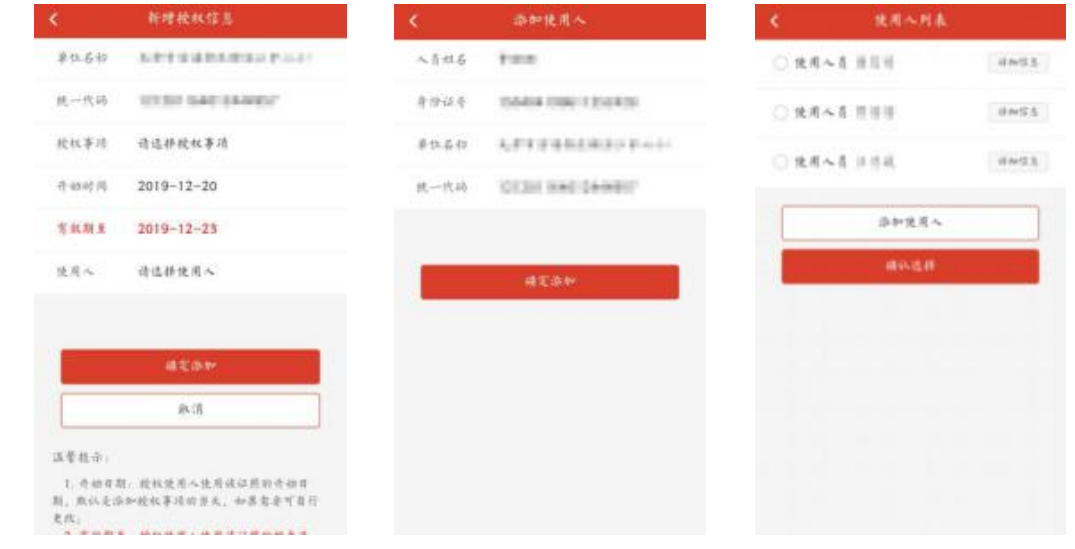

2)删除使用人:

管理人在查看某使用人的详细信息界面,可点击"删除使用 人"即可成功删除该使用人。使用人被删除后,该使用人的所有 授权均失效。使用人信息有误时,亦可通过删除该使用人后重新 添加。

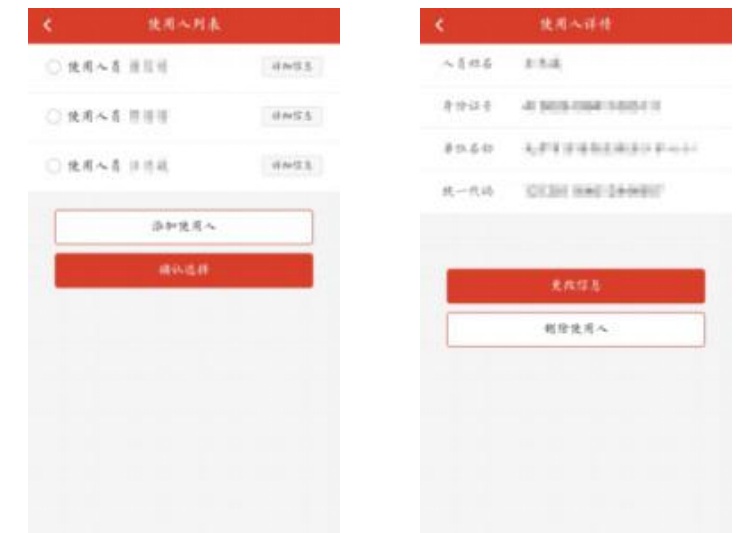

3) 面对面授权:

<span id="page-17-0"></span>管理人添加授权事项和使用人信息后,如未立即完成授权, 可在查看使用人的详细信息时,点击"面对面授权"生成二维码, 该使用人通过电子证书扫描授权二维码即可完成被授权。二维码 有效期为 5 分钟。

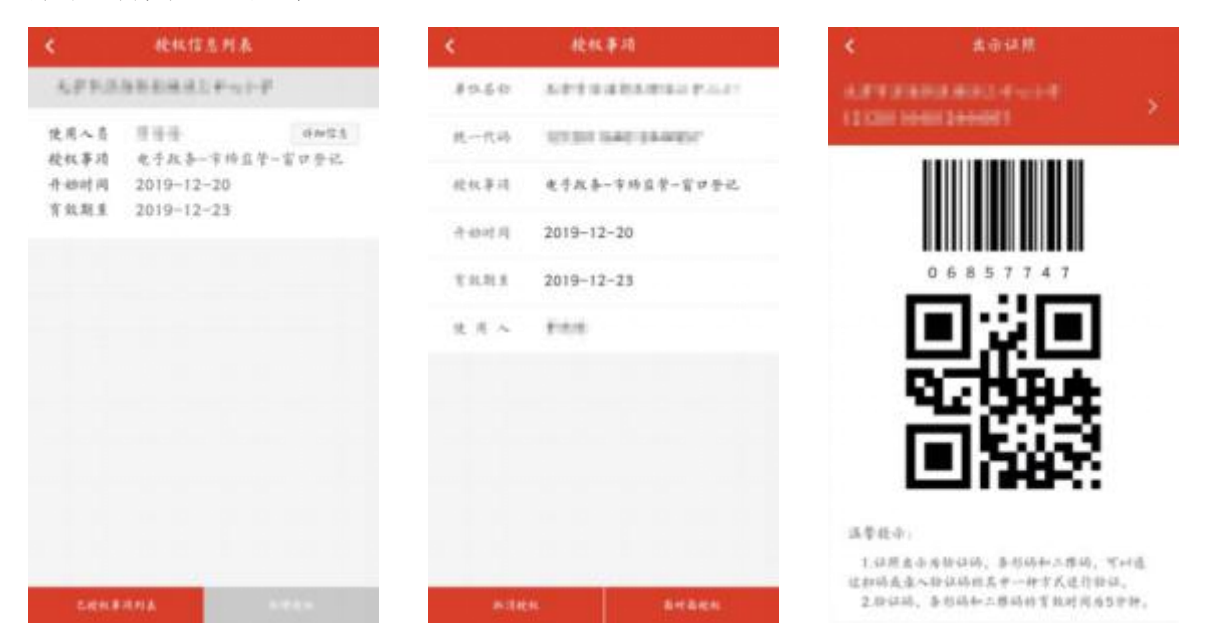

### 5.3. 用户信息管理

用户信息管理中主要可以查看到与本手机鄂事登 APP 已下 载证书有关的内容和操作,主要有:本机证书、设置和修改密码、 找回证书密码等。

1) 本机证书:

即本手机鄂事登 APP 已下载的电子证书。点击"单位名称" 可以查看该证书的详细信息。

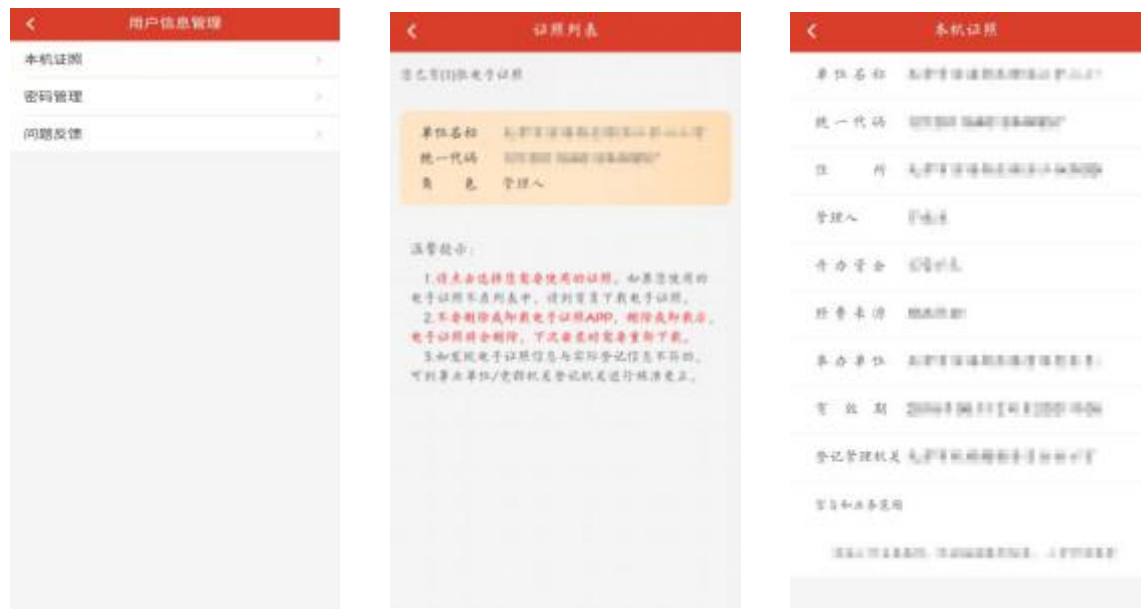

2) 设置和修改密码:

管理人、使用人初步使用电子证书时,均需设置本手机鄂事 登 APP 的电子证书密码。需要修改本手机的电子证书密码时, 在用户信息管理—密码管理—修改密码界面,分别输入旧密码和 新密码,点击"确定"即可修改成功。

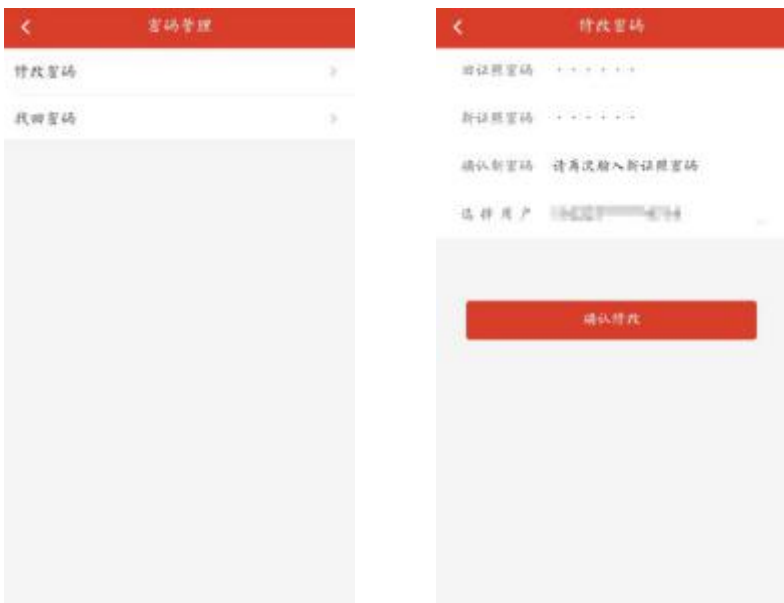

3) 找回证书密码:

管理人、使用人使用电子证书时忘记密码或连续六次输入错 误密码被锁定后,均可在用户信息管理—密码管理—找回密码界 面,通过获取手机短信验证码的方式,重新设置新密码。

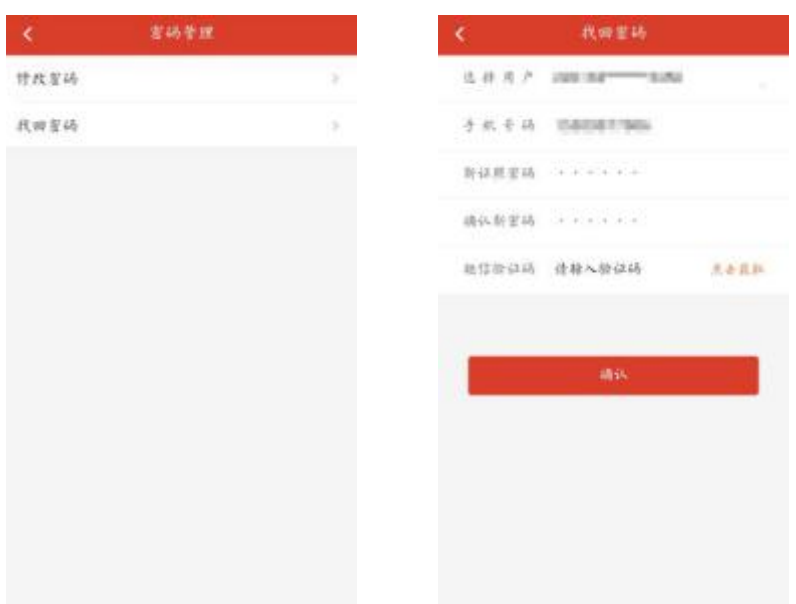

本使用手册最终解释权归孝感市委编办所有,使用过程中如 有疑问请联系 0712-2280341。

<span id="page-20-0"></span>附件 1

## 事业单位法人电子证书申领表

申领日期: 年 月 日

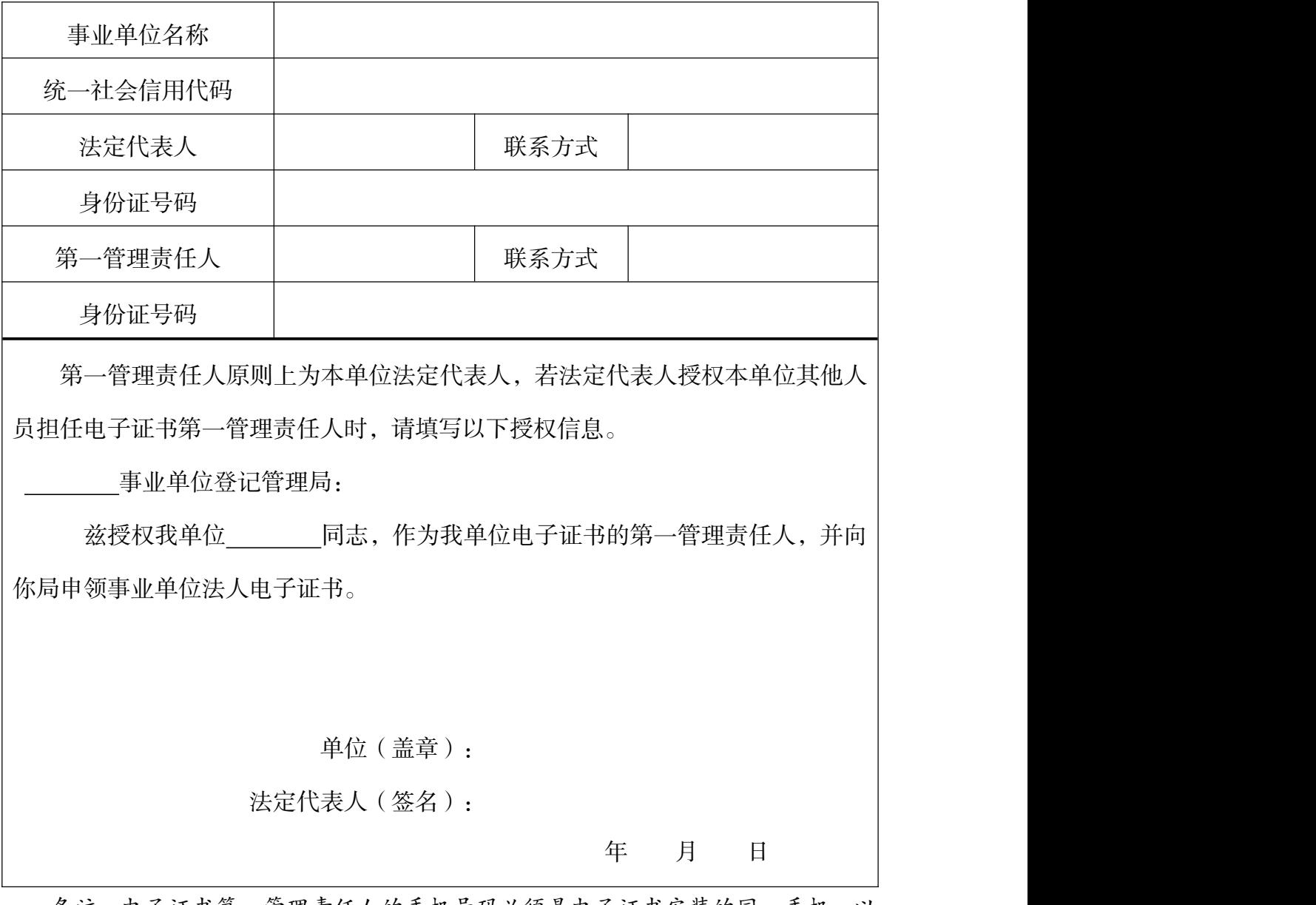

备注:电子证书第一管理责任人的手机号码必须是电子证书安装的同一手机,以 便于电子证书找回密码时接收短信验证码。

申领电子证书时请携带本表、本单位法人证书副本原件、第一管理责任人身份证 复印件至登记管理机关办理。

## <span id="page-21-0"></span>附件 2

## 事业单位法人电子证书 第一管理责任人变更申请表

#### 申请日期: 年 月 日

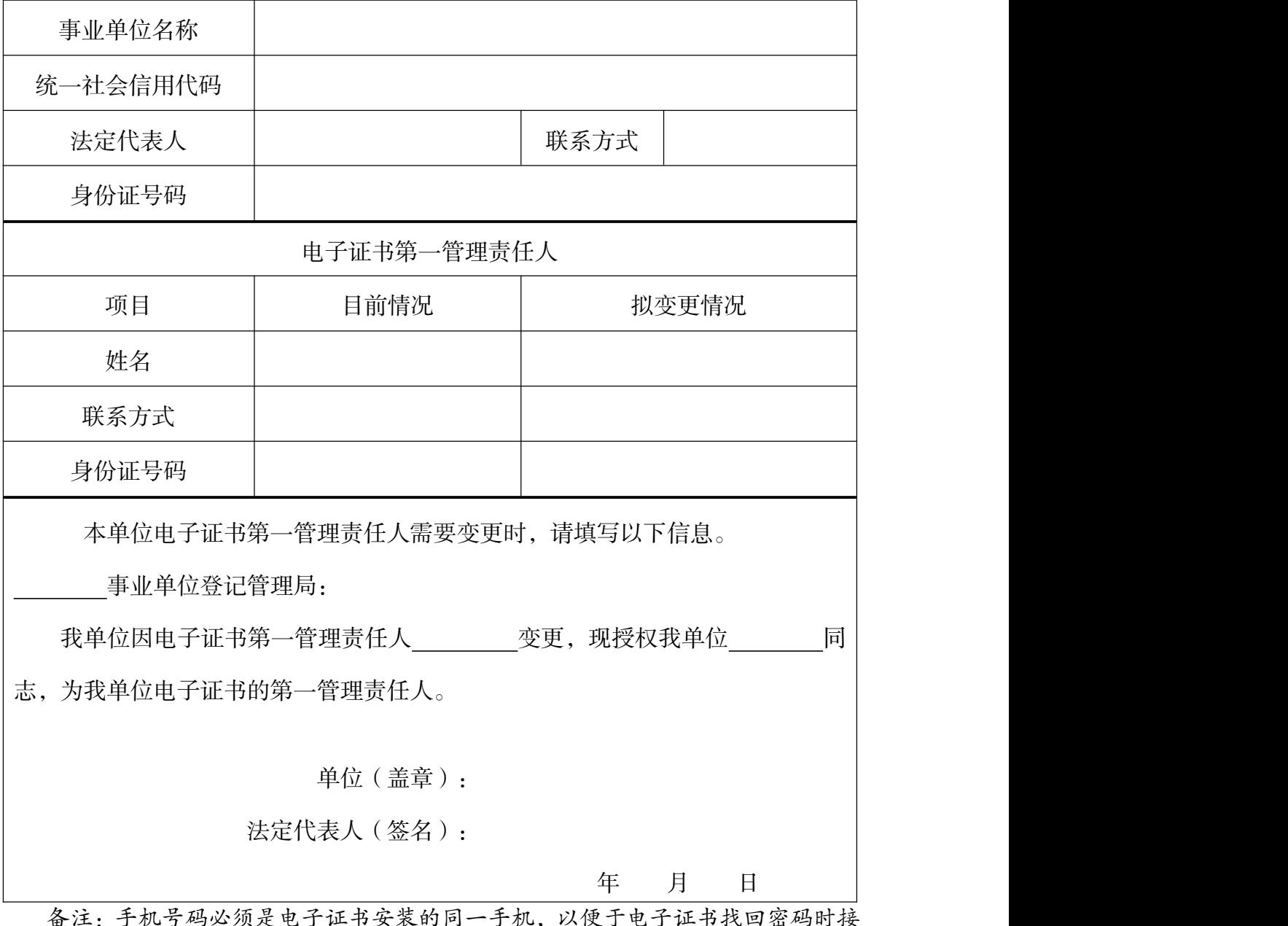

.电丁证书女衣的问一丁机, 以便丁电丁证书找回密码时 收短信验证码。

请携带本表及本单位法人证书副本原件、第一管理责任人身份证复印件至登记管 理机关办理。